# Homepage Headlines and Features App

On many of our Design Ready Templates, the documentation provides recommended accent image sizes when using the Headlines and Features App within specific regions of the homepage. Some sizing may be large to accommodate for responsive views and an overall visual appearance for the desktop design. Although these recommendations ensure the images display well on the homepage, they could be large enough to affect the appearance of the interior headlines and features page.

#### HOMEPAGE APPEARANCE

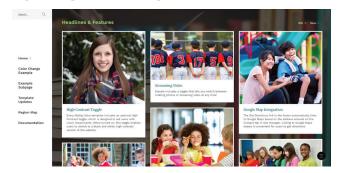

#### **HEADLINES AND FEATURES PAGE**

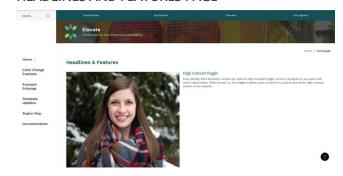

# HOW TO RESIZE LARGER IMAGES FROM THE HOMEPAGE SO THEY APPEAR SMALLER ON THE FEATURED HEAD-LINES PAGE

- > Within the homepage content for the site that is being set up, open the Headlines and Features App
- > IMPORTANT: Be sure to size your homepage Headlines and Features accent image according to the documentation prior to upload
- > Select "New" and fill in the appropriate information

### ADD NEW RECORD

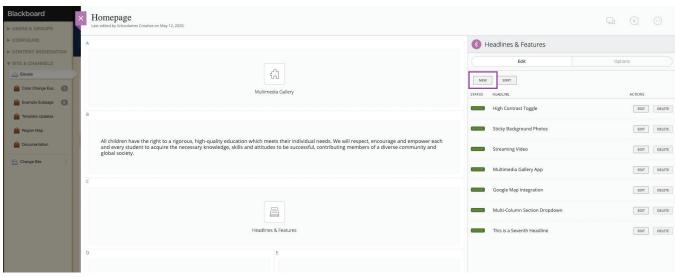

- > Under Accent Image, click "Select File"
- > The image height and width will display and should match the dimensions listed in the documentation
- > To adjust the image size for the featured headlines page, change either the height or the width as desired (recommended maximum of 350px wide for most templates)
- > The ratio and proportions of the image will automatically adjust based on the height or width entered. For example, if the width is changed, the height will also automatically readjust.

#### **SELECT FILE**

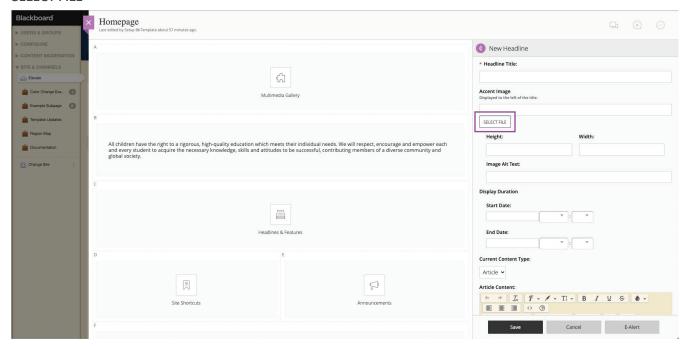

#### **HOMEPAGE ACCENT IMAGE SIZE**

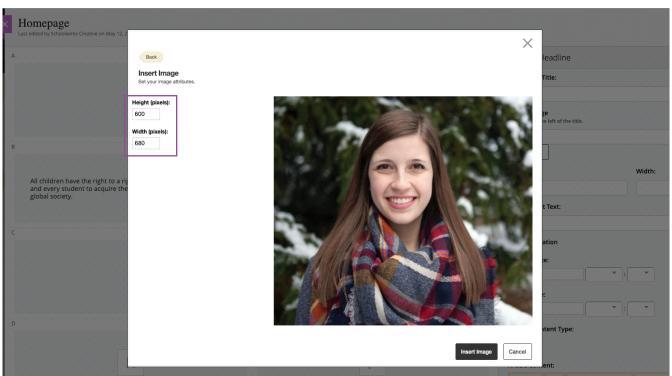

# **HEADLINES AND FEATURES PAGE ADJUSTMENT**

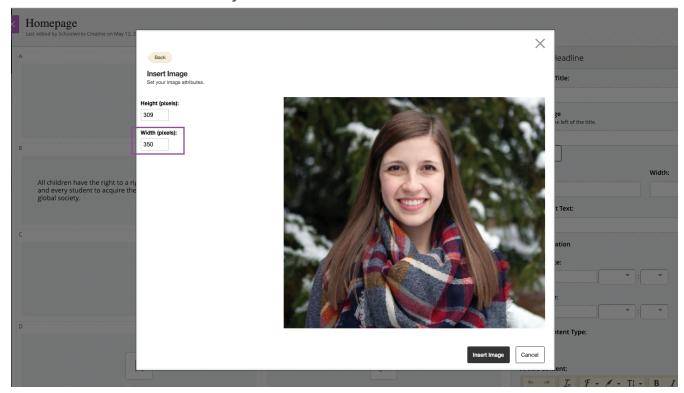

## **RESULT**

The homepage appearance will look the same based on the original image upload size (left example). The adjusted image will appear smaller on the Headlines and Features page (right example) where the first image shows the adjustment and the second image appears as the full size.

# **HOMEPAGE APPEARANCE**

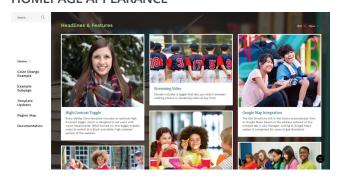

## **HEADLINES AND FEATURES PAGE**

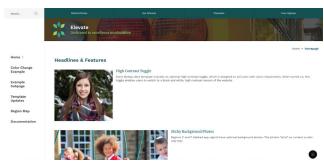